<span id="page-0-0"></span>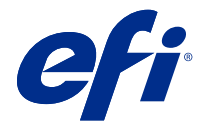

## 快速设置海报附录( Windows )

本文档包含第一次部署 Fiery server 时快速设置海报的其他步骤信息。

注释: 您也可以通过扫描快速设置海报上的 QR 码访问本文档。

## 设置 Fiery server

**1** 将 Fiery server 连接到打印机、网络、电源插座并将其打开。

注释: 此活动必须由服务技术人员执行。

**2** 打印配置页以获取 IP 地址和默认管理员密码。

Fiery server IP 地址在 IP 地址字段中列出, 管理员密码位于 ID 字段中。

**3** 打开互联网浏览器,输入在步骤 2 中获取的 Fiery server 的 IP 地址,以打开 WebTools 主页。

注释: 作为一种安全措施, WebTools 被设计为只能通过安全超文本传输协议 (HTTPS) 工作。按照默认值, WebTools 使用由 Fiery server 创建的自签名证书。这将导致 Web 浏览器在访问 WebTools 时显示不受信 任的证书消息。您可以放心忽略该消息并继续访问 WebTools。

- **4** 在 WebTools 主页上,单击客户端软件以下载用户软件。
- **5** 导航到用户软件的位置,右键单击 .exe 文件,然后选择打开以安装用户软件。

按照屏幕上的说明完成 Fiery server 设置过程。确保计算机上已安装和配置最新版本的 Fiery Command WorkStation。有关详细的安装和配置说明,请参阅 《Utilities》,它是用户文档集的一部分。

- **6** 启动 Command WorkStation ,方法是选择 所有应用程序 > Fiery > Fiery Command WorkStation。
- **7** 单击主屏幕中央的 (+) 图标以添加第一个 Fiery server。
- 8 输入步骤 2 中获取的 IP 地址, 然后单击**添加**。
- **9** 输入管理员凭据,然后单击登录。

默认用户名为 Administrator 或 Admin,管理员密码位于配置页的 ID 字段中。

- **10** 在 Command WorkStation 中,选择 服务器 > 配置。
- **11** 单击 Fiery 设置窗口中的 Fiery 设置向导以设置 Fiery server 。 按照屏幕上的说明完成设置过程。
- **12** 在 WebTools 主页上,单击打印机驱动程序以下载最新的打印机驱动程序软件。
- **13** 导航到打印机驱动程序文件的位置,右键单击 .exe 文件,然后选择打开。 按照屏幕上的说明操作,直到显示添加打印机窗口。
- **14** 在添加打印机窗口中,选择使用 TCP/IP 地址或主机名添加打印机,然后单击下一步。
- 15 从设备类型菜单中选择 TCP/IP 设备, 键入在步骤 [2](#page-0-0) 中获得的 IP 地址, 选择查询打印机并自动选择要使 用的驱动程序复选框,然后单击下一步。
- **16** 从打印机列表中选择一个打印机驱动程序,然后单击下一步。

注释: 为北美洲用户选择带有"US"或不带有"EU"的打印机驱动程序(默认文档大小为 Letter), 为国 际用户选择不带有"US"或带有"EU"的打印机驱动程序(默认文档大小为 A4)。

在打印机名称字段中输入 Fiery 服务器的名称, 然后单击下一步。

此名称用于设备和打印机中以及 Command WorkStation 的各种队列中。

按照屏幕说明进行操作。指示是否要将新创建的打印机设置为默认打印机。

不要共享打印机,并且不要在此时打印"测试页"。

继续打印机驱动程序安装,并在最后一个屏幕中,单击完成。此时您的硬盘驱动器已安装必要的文件。

- **17** 打开 PDF 文档并单击打印机图标。
- **18** 从打印机菜单中选择新添加的打印机,然后单击确定以打印文档。

**19** 阅读配件纸盘中包含的重要注释和其他信息。